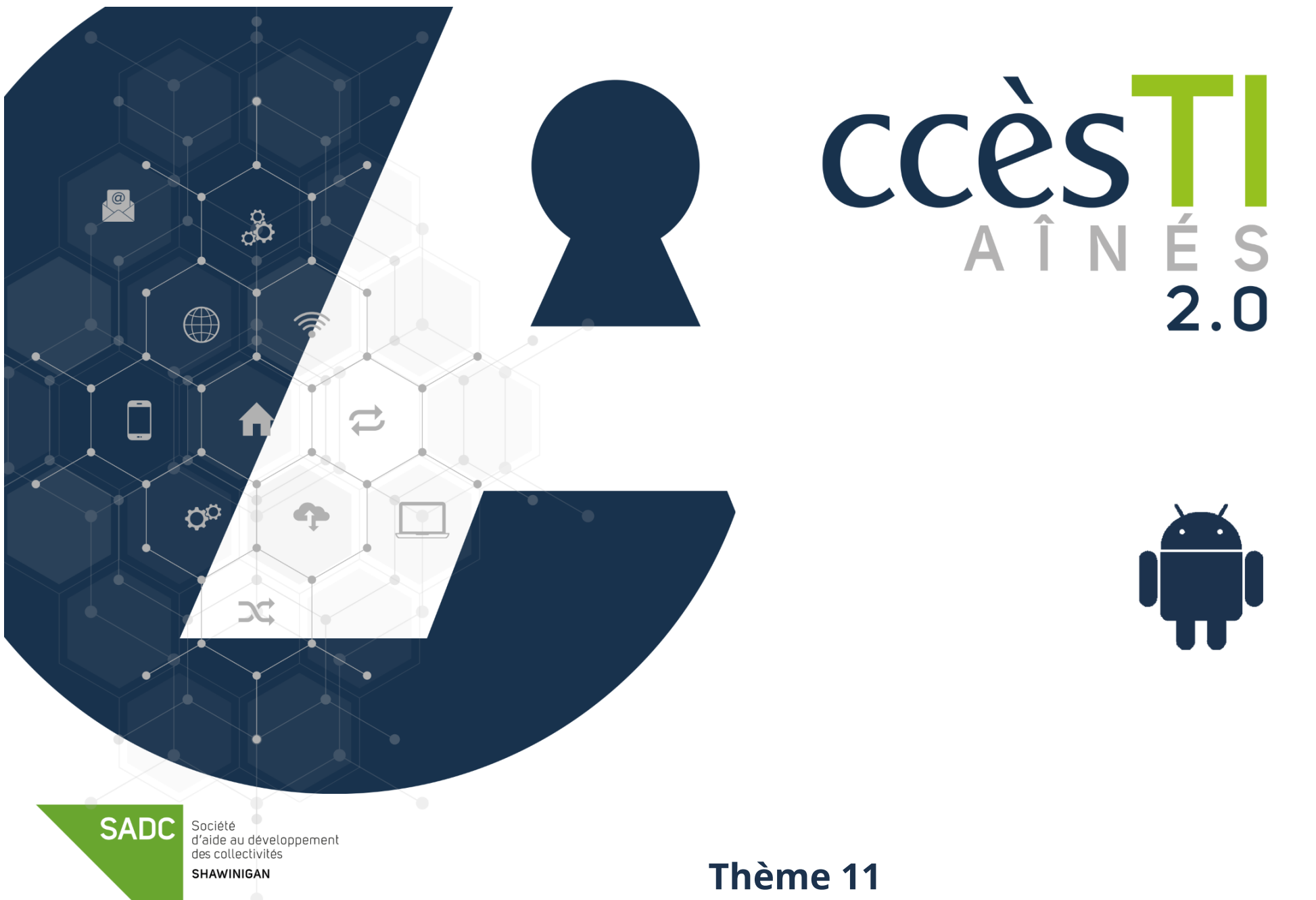

**Être fonctionnel avec Facebook**

# **Connexion à Facebook**

Lorsque vous êtes déjà inscrit et que vous voulez entrer sur votre Facebook, s'il ne l'est pas déjà, vous devez connecter votre compte Facebook.

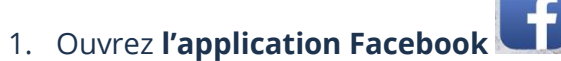

2. Tapez votre **Téléphone ou votre courriel** ainsi que votre **mot de passe** et touchez **Connexion**

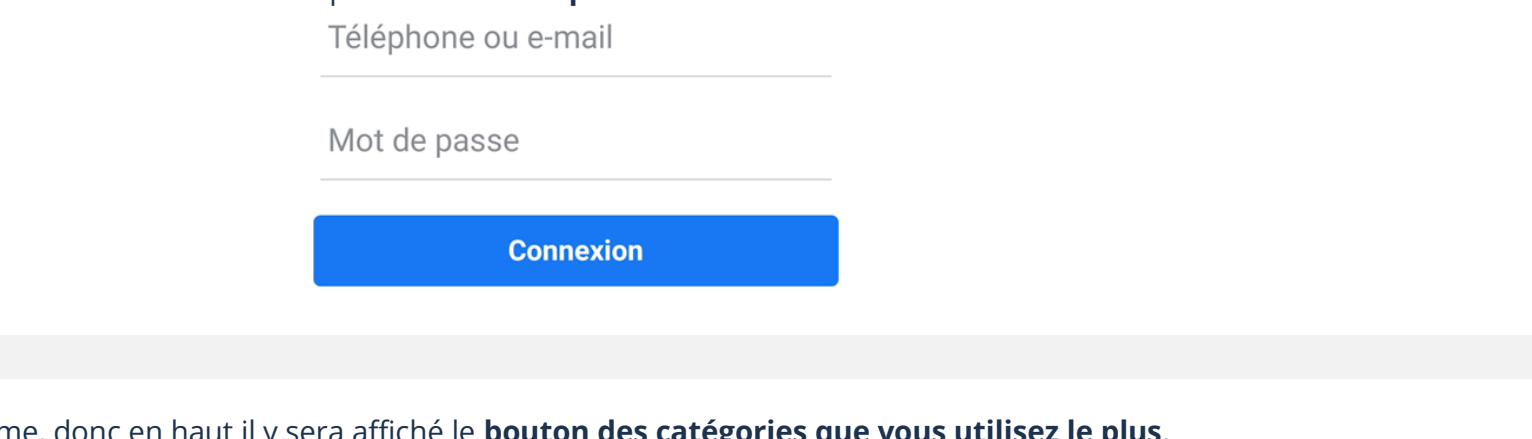

Facebook utilise un algorithme, donc en haut il y sera affiché le **bouton des catégories que vous utilisez le plus**.

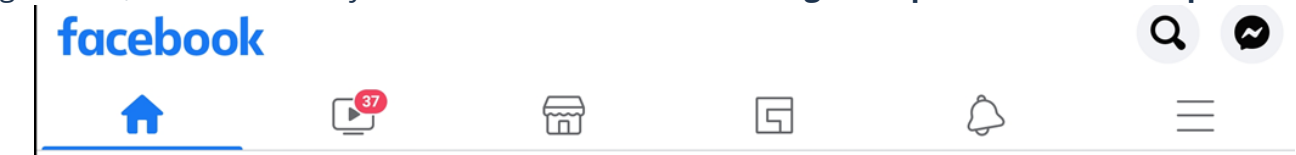

### **Accueil**

**Boutons**

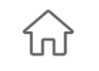

Vous donne accès à votre fil d'actualité, c'est-à-dire toutes les publications que vos amis, pages, groupes, etc., auront partagées avec vous

# **Vidéo Watch**

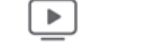

Permet d'afficher et regarder des vidéos

### **Marketplace**

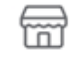

Permet d'afficher les petites annonces

# **Gaming**

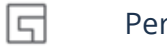

Permet d'afficher les jeux et d'y jouer

# **Notifications**

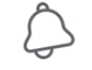

Il s'agit de toucher le bouton pour visualiser les nouvelles demandes d'amis, les nouveaux commentaires, les réponses à vos commentaires, les invitations, les évènements, etc.

### **Menu**

Le bouton **Menu** vous permet de vous déconnecter de Facebook, modifier vos paramètres et **vous donne accès à toutes** 

**les catégories, même celles qui ne sont pas accessibles avec un bouton raccourci**

### **Recherche**

 $\equiv$ 

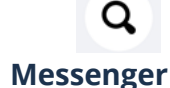

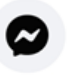

Il s'agit de toucher le bouton pour ouvrir **l'application Messenger** et visualiser les nouveaux messages reçus. Il est à noter que vos messages ne peuvent être vus que par vous.

### **Les pastilles**

Certains boutons peuvent inclure une pastille rouge pour vous avertir du nombre de nouveaux éléments tel que le nombre de nouvelles vidéos à regarder. Une pastille rouge numérotée sur un dossier **indique le nombre total de notifications** pour l'ensemble du bouton qu'il contient.

Permet d'afficher la barre de recherche afin de rechercher des amis, des pages, des groupes, etc.

### **Fil d'actualité**

Le fil d'actualité s'affiche généralement quand vous ouvrez Facebook. Il permet de voir les nouveaux statuts, les nouvelles photos et les nouvelles vidéos de vos amis. Le fil d'actualité permet aussi de voir l'actualité des pages que vous aimez, de vos groupes, etc.

- ➢ Touchez votre bouton **Accueil** afin d'y afficher votre fil d'actualité.
- ➢ Si vous voulez fermer la page d'accueil, touchez un bouton, n'importe lequel, pour afficher la catégorie de celui-ci.

### **Menu**

Accessible en touchant le bouton  $\Box$ , cette page vous permet de vous déconnecter de Facebook, changer vos paramètres, modifier votre confidentialité et vous donne accès à **toutes les catégories**. L'ordre des catégories peut changer, car Facebook utilise un algorithme qui affiche habituellement en avant-plan celles que vous utilisez le plus.

 $\Box$ 

1. Dans la barre supérieure, touchez le bouton **Menu** 

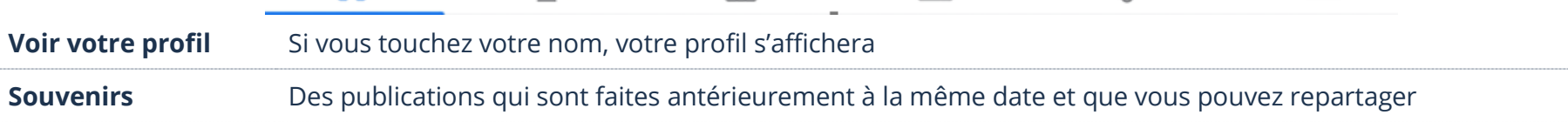

뉴

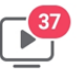

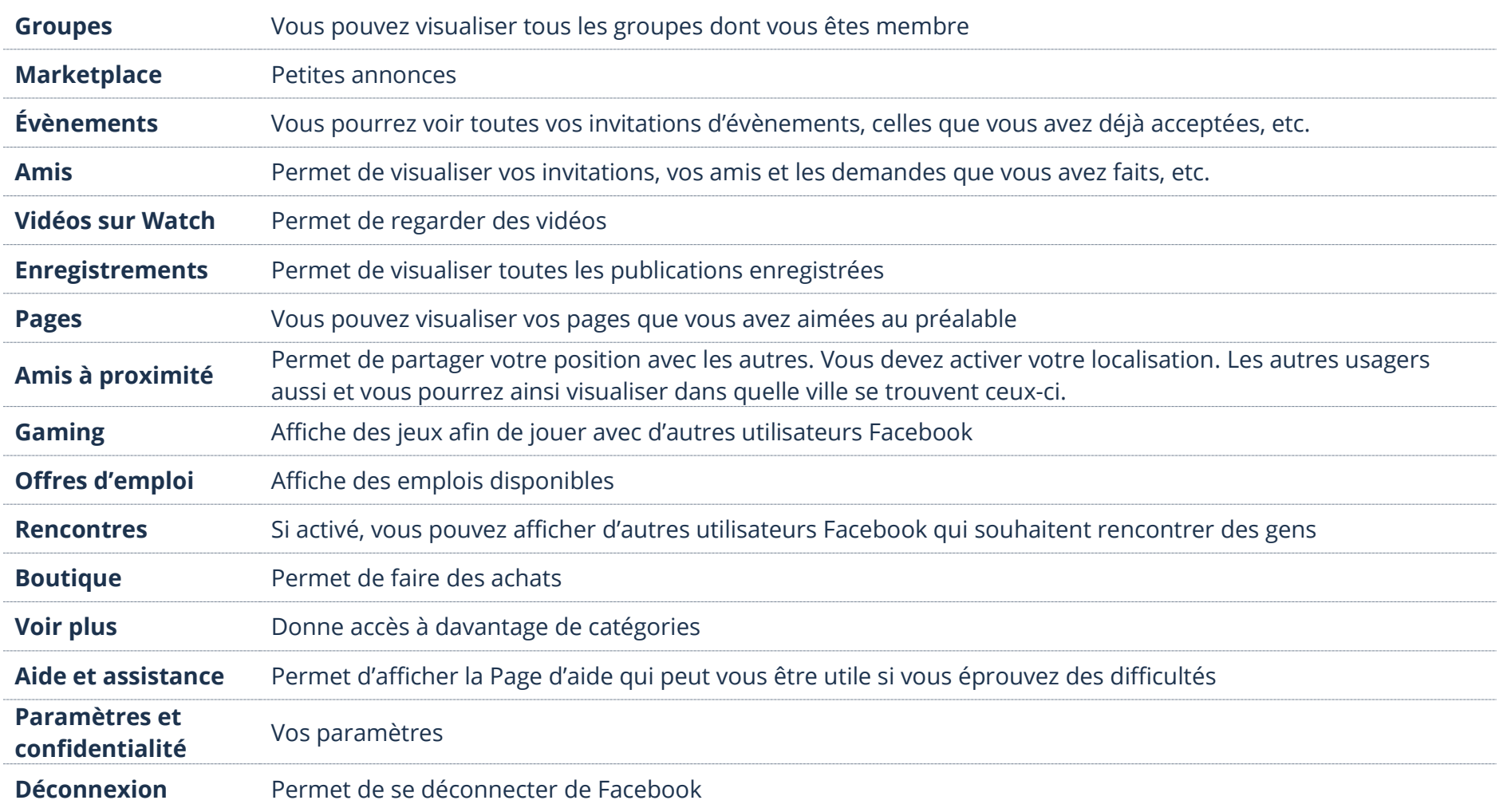

# **Barre de recherche**

Vous pouvez rechercher votre profil, celui de vos amis, de connaissances, des profils d'inconnus, des jeux, des applications, des pages et des groupes, etc.

- 1. En haut à droite, toucher la loupe  $\alpha$
- 2. Tapez le texte dans le champ « **Rechercher** » et sur votre clavier, touchez la touche **Entrée (Enter)** représentée par **une petite loupe**   $Q$ **bleue**

# **Profil**

Un profil est une identité unique sur Facebook. Il contient des informations, des photos, des publications, etc., qui sont ajoutées par l'utilisateur.

# **Affichage de votre profil**

Sur **votre Profil**, vous pouvez visualiser **votre journal** (mur), modifier vos **informations** personnelles, ajouter des **photos**, les afficher ou les modifier, ajouter des **articles** et voir tous vos **amis**. En fait, votre mur représente tout ce que vous voulez partager. Il est possible aussi que vos amis vous écrivent des messages à cet endroit. Il est à noter que tout ce qui se retrouve sur votre mur, généralement, vos amis peuvent le visualiser.

1. Ouvrez le **Menu**  $\overline{=}$  et en haut, **touchez votre nom** 

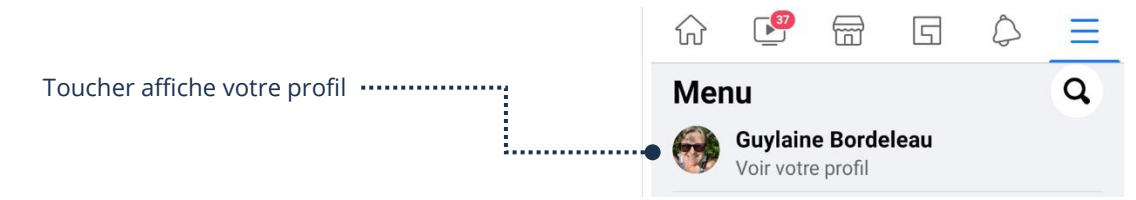

Il est possible d'afficher votre profil avec la barre de recherche. Il vous suffit d'y taper votre prénom et dans la liste toucher « Votre nom avec la notion **Vous** ».

# **Affichage d'un profil**

Sur un **Profil**, vous pouvez visualiser **le journal** (mur), voir les **informations** personnelles, des **photos**, des **articles**, voir tous les **amis**, etc. En fait, un mur représente tout ce que la personne a décidé de partager. Qu'importe la page qui est affichée, toucher le nom d'une personne suffit généralement à afficher son profil. Il est aussi possible d'afficher un profil avec la barre de recherche.

- 1. Tapez le nom dans le champ « **Rechercher** » et, sur votre clavier, touchez la touche **Entrée (Enter)** représentée par **une petite loupe bleue**   $\Omega$
- 2. Dans les résultats, touchez le nom d'un profil afin d'ouvrir celui-ci

### **Déconnexion de Facebook**

Quoiqu'il soit plutôt rare que l'on veuille se déconnecter de Facebook sur un téléphone intelligent ou une tablette, si vous tenez à le faire, voici la procédure :

# 1. Ouvrez le **Menu**  $\overline{\phantom{a}}$  et sélectionnez la dernière option en bas, **Déconnexion**

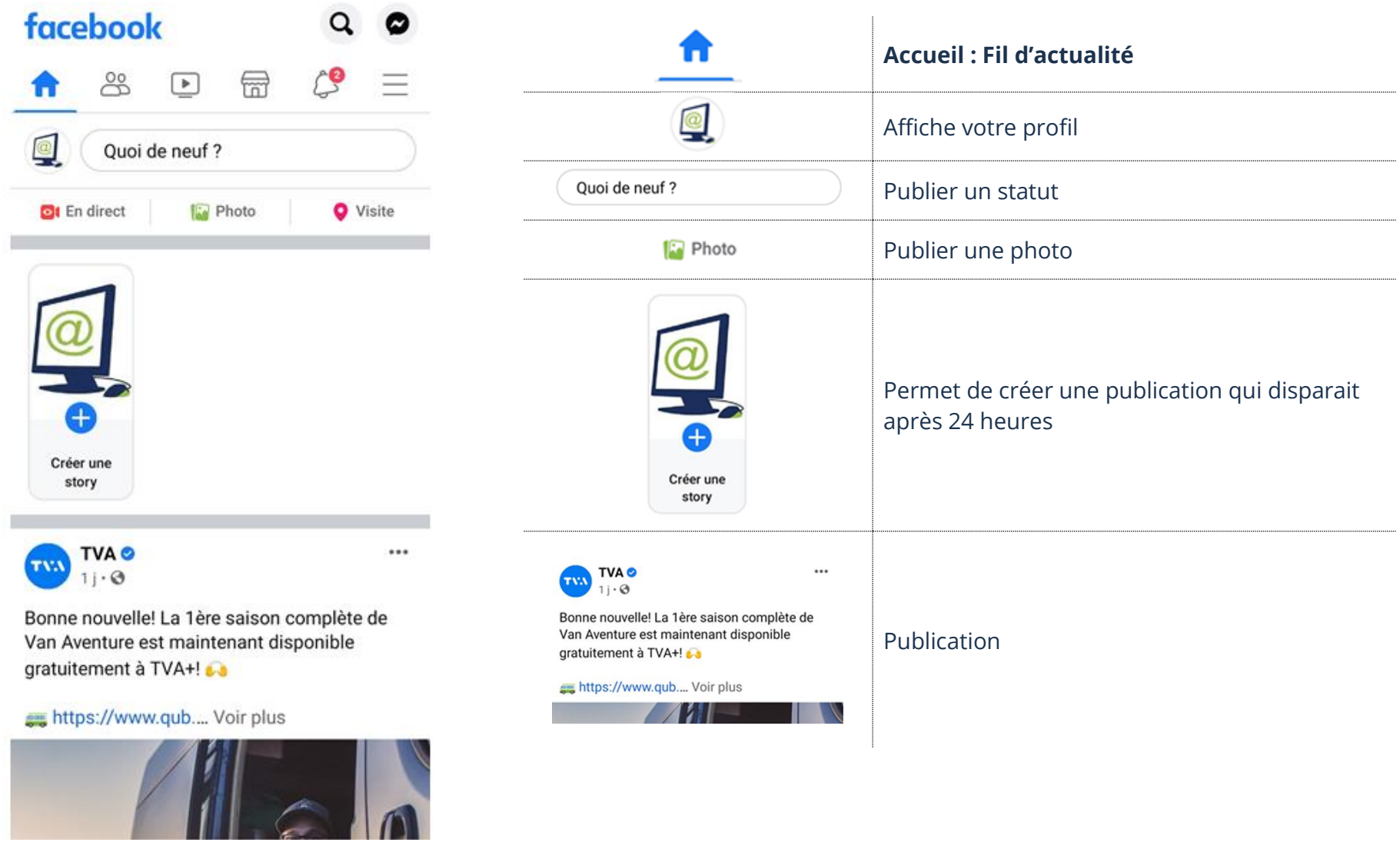

# **Approbation d'une demande**

- 1. En haut, touchez votre bouton **Notifications**
- ➢ Touchez **Confirmer** pour **accepter** l'invitation et devenir amis Facebook

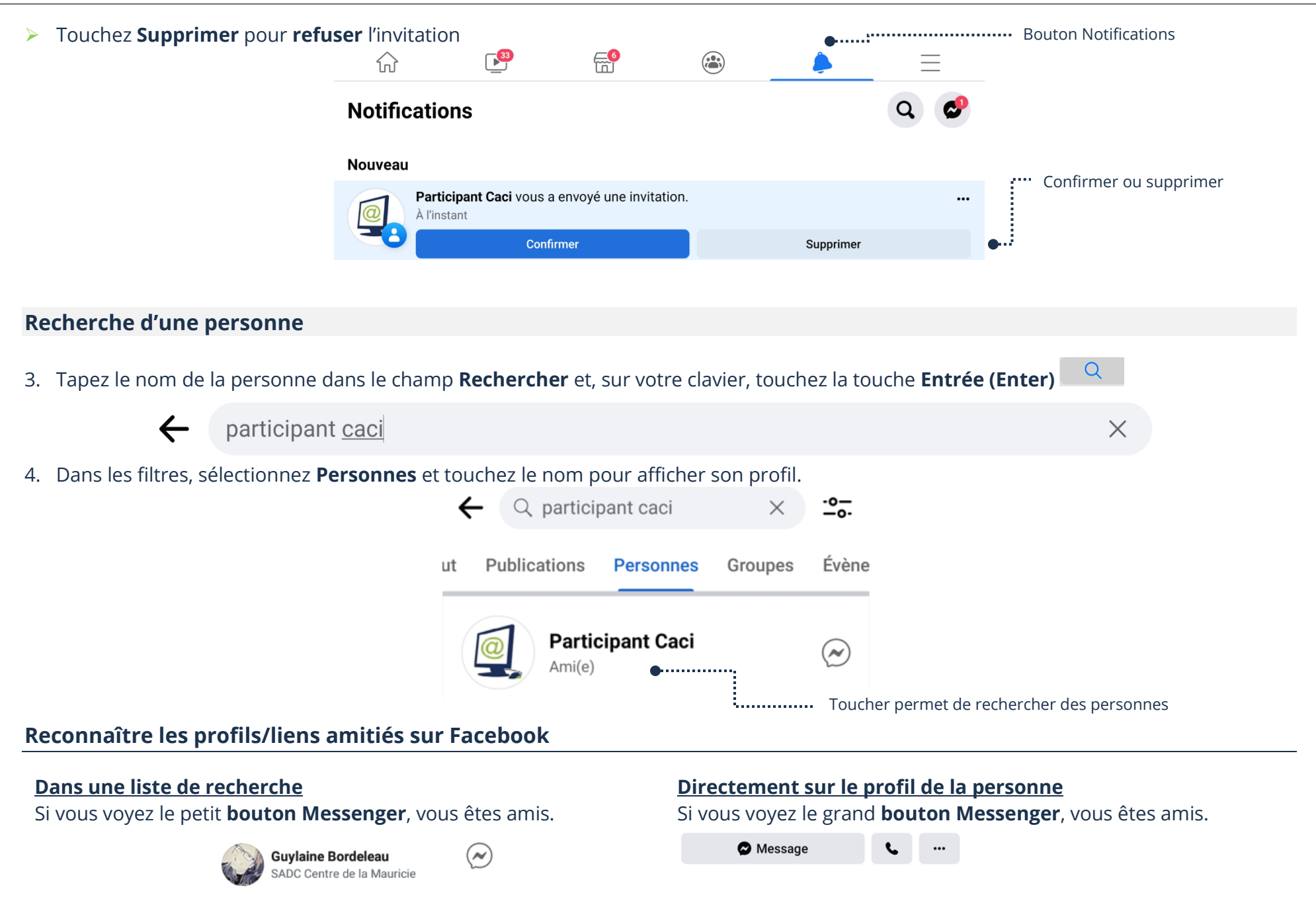

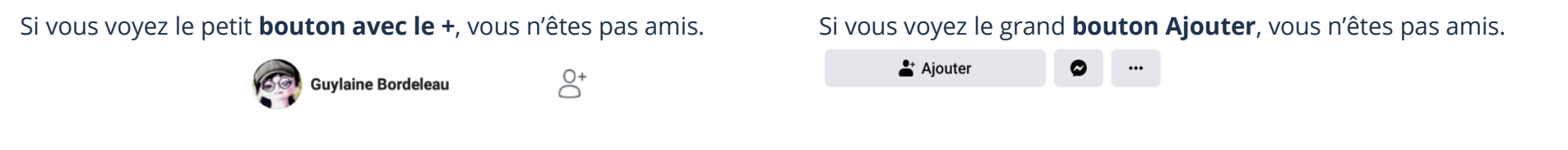

### **Ajout d'un nouvel ami**

Dans la barre de recherche**,** vous inscrivez l'adresse de courriel de votre contact. Sachant qu'il ne peut pas y avoir deux personnes avec le même courriel, vous serez certain que vous avez trouvé la bonne personne. Si vous ne connaissez pas le courriel, vous pouvez écrire son prénom et son nom de famille, Facebook vous sortira une liste. Vous devez vous référer aux photos ou informations accessibles pour conclure

que c'est bien votre ami(e). Le bouton vous permet de faire une demande d'amitié à la personne choisie.

- 1. Il est possible de faire la demande :
- ➢ Dans les résultats de recherche
- ➢ Sur le journal (mur, babillard) de la personne à ajouter

 $\stackrel{\bullet}{\bullet}$  Ajouter

2. Touchez

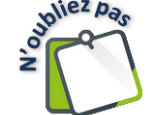

L'autre personne doit accepter, donc vous pourrez la voir dans votre liste d'amis seulement quand elle aura accepté votre invitation.

**Message** 

 $\cdots$ 

# **Suppression d'un ami**

1. Assurez-vous d'être sur le journal de la personne à supprimer et touchez **Amis**

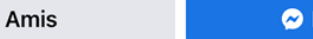

2. Dans le menu contextuel, touchez **Retirer des amis**

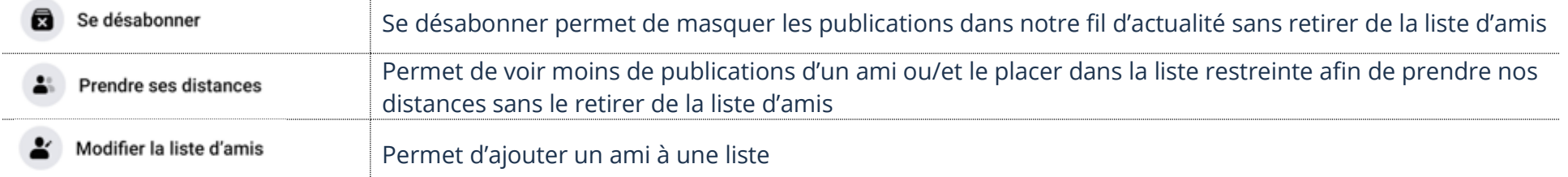

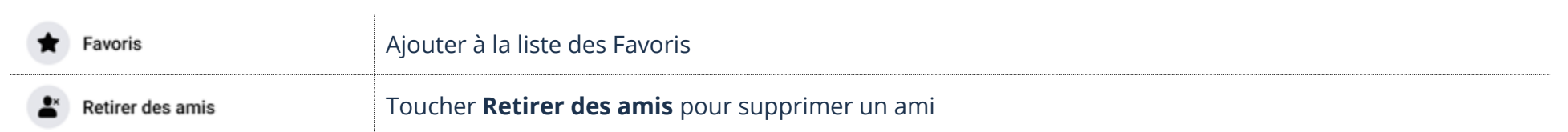

# **Analyse d'une publication**

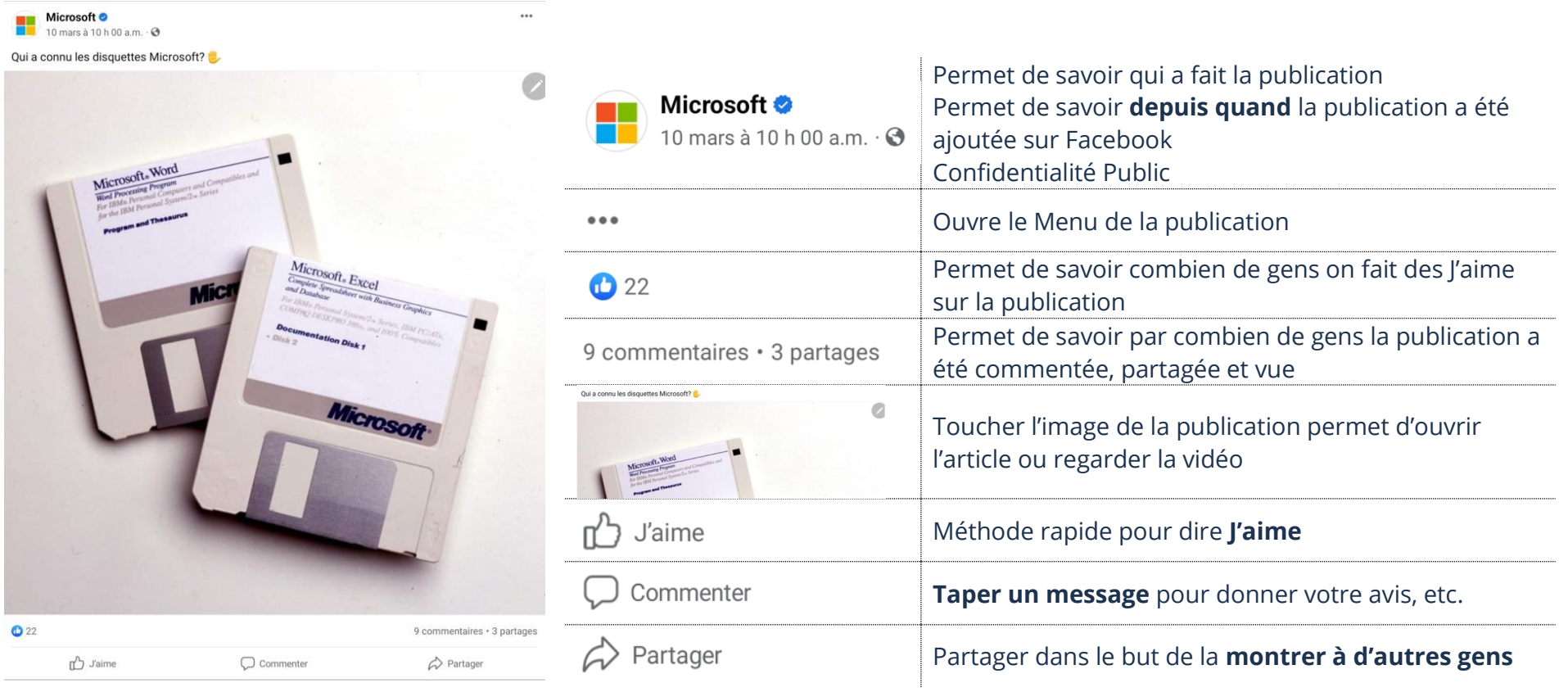

### **J'aime**

Une méthode rapide pour montrer que vous aimez une publication sans la commenter est de toucher **J'aime**. En touchant de nouveau sur J'aime, c'est comme dire que je n'aime plus. **Un j'aime bleu équivaut à j'aime ceci.**

Si vous tenez votre bouton J'aime, une barre avec des émoticônes s'affichera. **Glissez votre doigt sur l'émotion désirée** du bouton J'aime pour faire afficher l'émotion sur la publication.

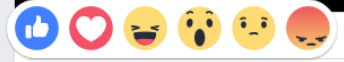

### **Commentaire sur une publication**

En touchant **Commenter**, vous pouvez ajouter une note personnelle. Il ne faut pas oublier que cette action montrera votre message à tous vos amis, ainsi qu'aux amis de la personne qui a partagé le message, l'image ou la vidéo.

1. Touchez **Commenter** et/ou le champ de texte **Votre commentaire**

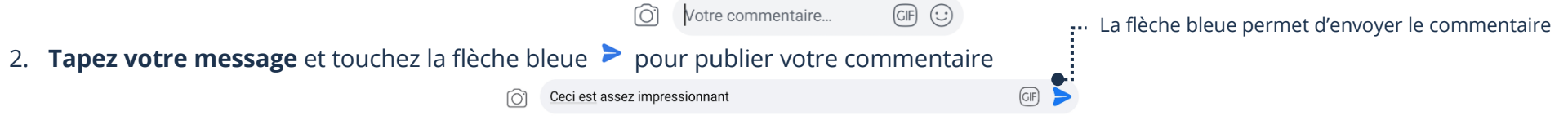

### **Partage d'une publication**

Si vous touchez **Partager**, vous partagerez la publication à votre tour.

- 1. Touchez **Partager** et dans le champ de texte **Dites quelque chose là-dessus…**, tapez votre texte
- 2. Touchez le bouton bleu **Partager maintenant**

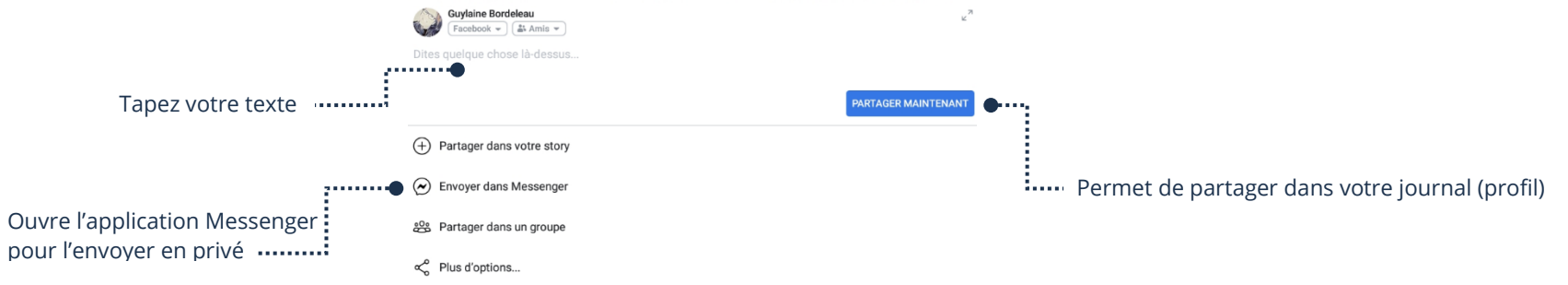

### **Partage d'un statut**

Un statut est un message que vous tapez et publiez. Tous vos amis peuvent voir votre message quand vous l'ajoutez en statut sur votre mur. Vous devez donc être vigilant dans ce que vous écrirez.

- 1. Dans la barre supérieure, touchez « **Accueil/Fil d'actualités** » ou en haut à droite ouvrez le Menu <sup>et</sup> et touchez votre nom. Un endroit ou l'autre votre message sera publié dans votre profil
- 2. Touchez le champ de texte, **Quoi de neuf?**
- 3. Touchez le champ de texte, Quoi de neuf? et **tapez votre message**

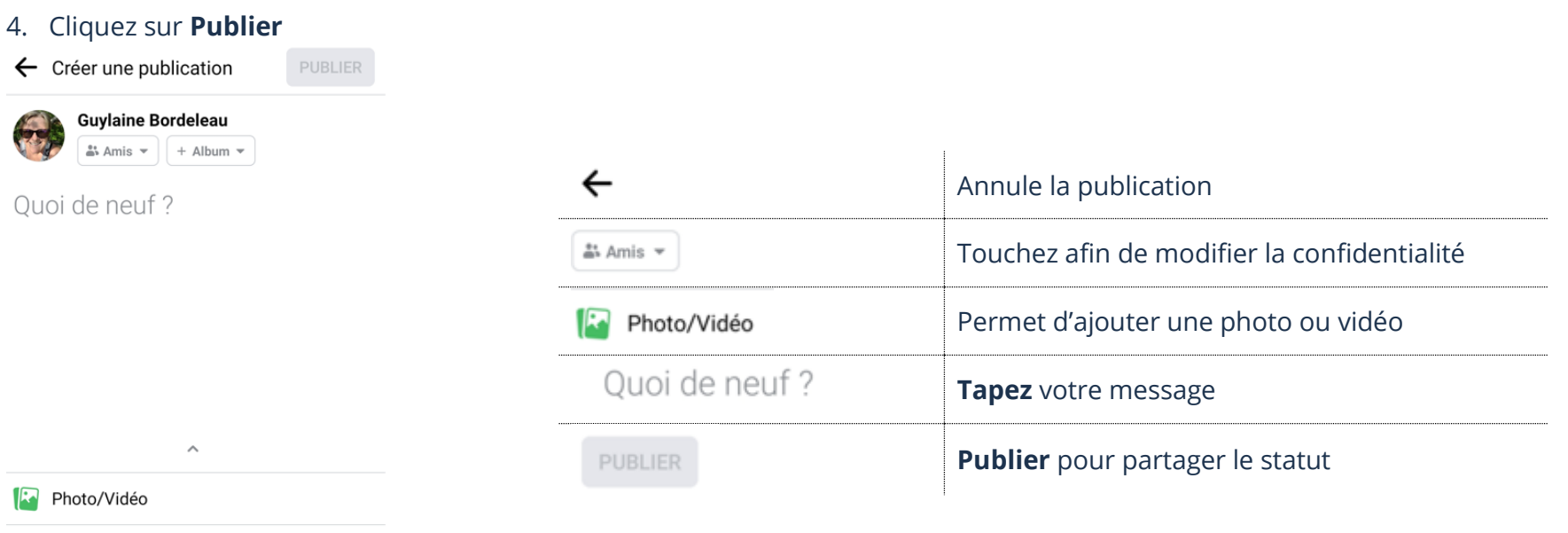

#### Identifier des personnes ₽

### **Partage d'une photo**

À partir de la fenêtre de Statut, vous pouvez ajouter une photo dans le but de la partager avec vos amis. C'est une méthode facile de montrer rapidement une photo à tous.

- 1. Dans la barre supérieure, touchez **Accueil/Fil d'actualités** ou en haut à droite, ouvrez le Menu <sup>=</sup> et touchez votre nom. Un endroit ou l'autre votre message sera publié dans votre profil
- **Photo** 2. Sous le champ de texte, **Quoi de neuf?**, cliquez sur le **bouton Photos**
- 3. Choisissez votre photo et touchez **Terminer**

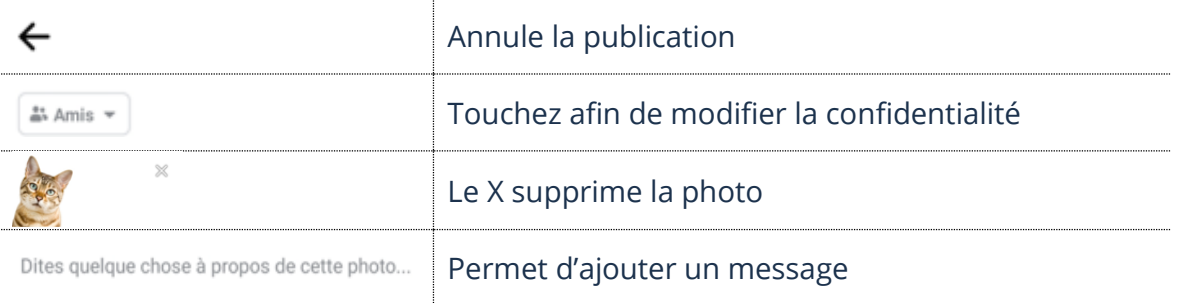

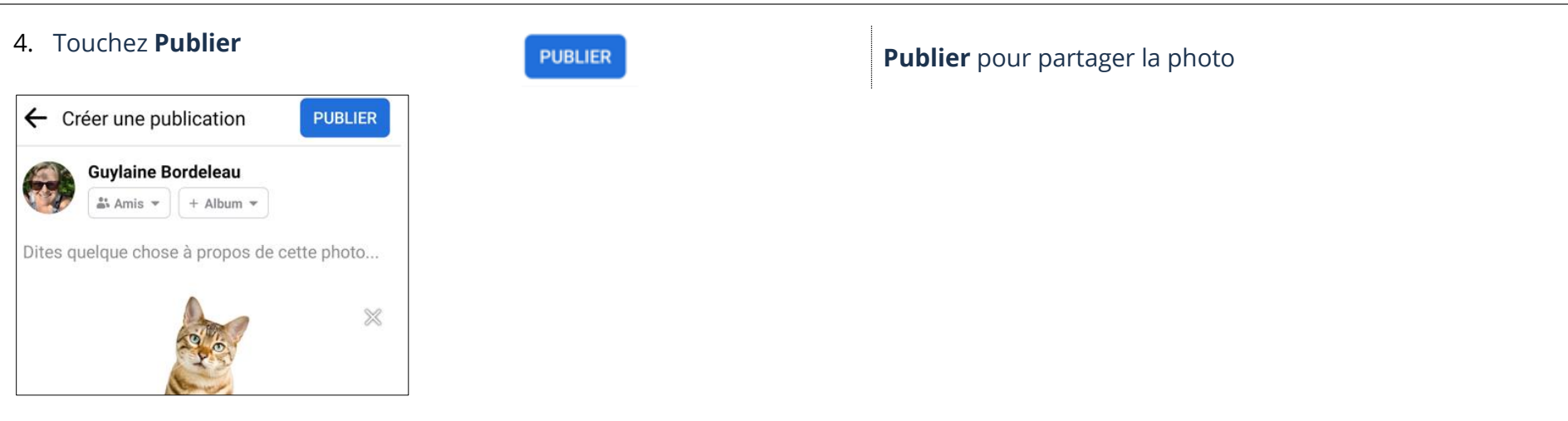

# **Suppression d'une publication sur votre profil**

En tout temps, il est possible, à partir de votre profil, de supprimer toutes publications. C'est votre profil, vous pouvez le gérer comme bon vous semble. Sans entrer dans les méthodes complexes, voici une méthode rapide.

- 1. Ouvrez le **Menu** et touchez **votre nom**
- 2. Dans **votre profil,** repérez la publication à supprimer et touchez **les 3 points** à droite de la publication
- 3. Dans le menu contextuel, touchez **Déplacer dans la corbeille**
- 4. Touchez **Déplacer**

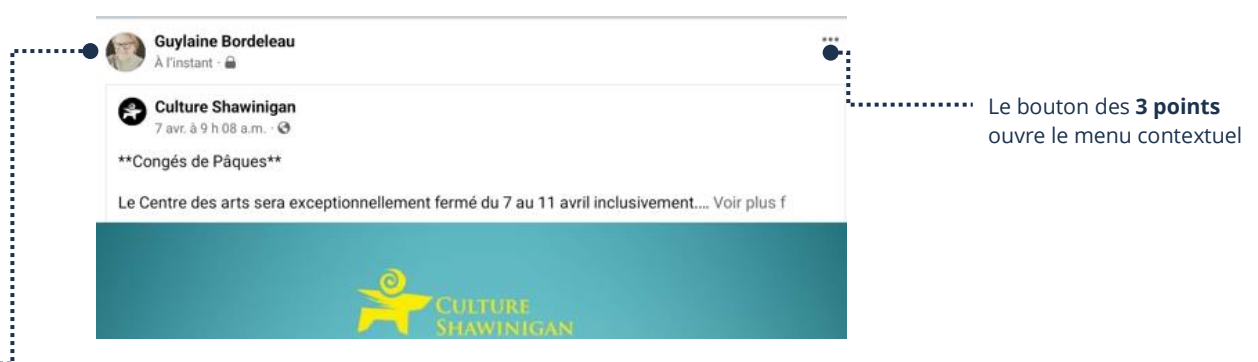

- Qui a partagé la publication
- Depuis combien de temps elle est publiée
- **Confidentialité**

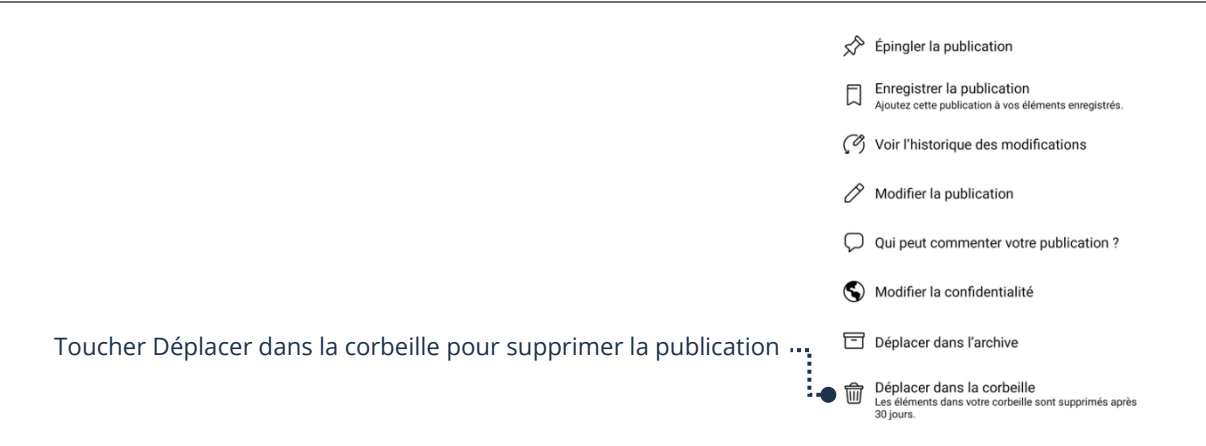

### **Exercice**

### **Exercice 1**

- 1. Ouvrez l'application Facebook
- 2. Faites afficher votre profil
- 3. Publier Bonne journée à tous en statut sur votre profil
- 4. Faites une recherche et trouvez le profil de votre formateur
- 5. Faites-lui une demande d'amis
- 6. Faites afficher votre fil d'actualité
- 7. Prenez une photo du mur à côté de vous et partagez-la sur votre profil (journal, mur)
- 8. Allez supprimer la publication de la photo que vous venez de partager
- 9. Allez sur le profil de votre formateur et faites un j'aime et commentez une publication
- 10. Choisissez une publication sur le profil de votre formateur et partagez-la sur votre profil
- 11. Supprimez le statut Bonne journée à tous qui est sur votre profil
- 12. Supprimez le commentaire que vous avez fait sur la publication de votre formateur
- 13. Supprimez la publication que vous aviez choisi de partager dans votre profil
- 14. Enlevez l'aime sur la publication de votre formateur en touchant le pouce (j'aime) bleu.
- 15. Retirez votre formateur de votre liste d'amis